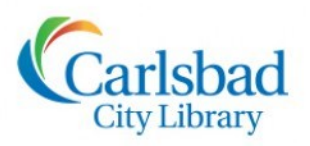

# Genealogy OCLASSES

**ancest** 

## **FOCUS ON** Ancestry Library Edition

Today we'll provide tips and techniques for more effective searching...show you how to save, share and print your research finds...and identify several of the educational resources available in Ancestry Library Edition.

Ancestry Library Edition:

- Contains billions of records in over 30,000 unique databases
- Includes international records
- Provides access to public member trees and message boards
- Allows you to search, save and share your finds
- Is available at all three library locations in the computer labs and on the library's Wi-Fi (Library Guest)

*Note: Building trees and contacting users are features only available through Ancestry.com.*

#### *Begin Searching*

From our library computers, navigate to the Genealogy webpage (library.carlsbadca.gov/services/genealogy) and click the link to Ancestry Library Edition to begin your research!

There are several ways to start searching from the homepage, as shown below:

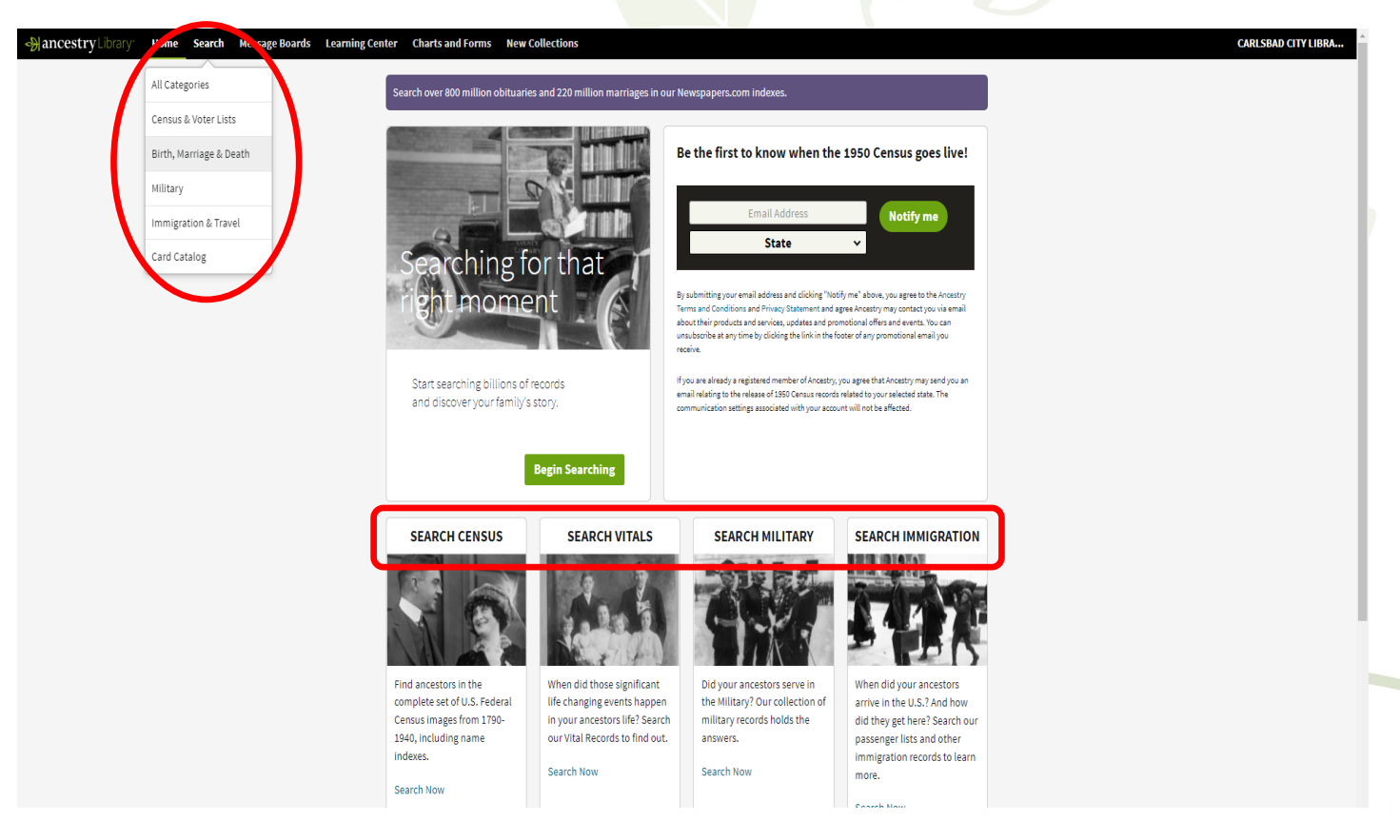

1 Genealogy & Carlsbad History | 1250 Carlsbad Village Drive, Carlsbad, CA 92008 | 760-434-2931 | www.carlsbadlibrary.org

#### *Searching by Location*

You can **explore by location** in Ancestry Library Edition. This is a quick way to know what's available from your ancestors' locations. Simply navigate to the map by choosing **SEARCH** then **ALL CATEGORIES**.

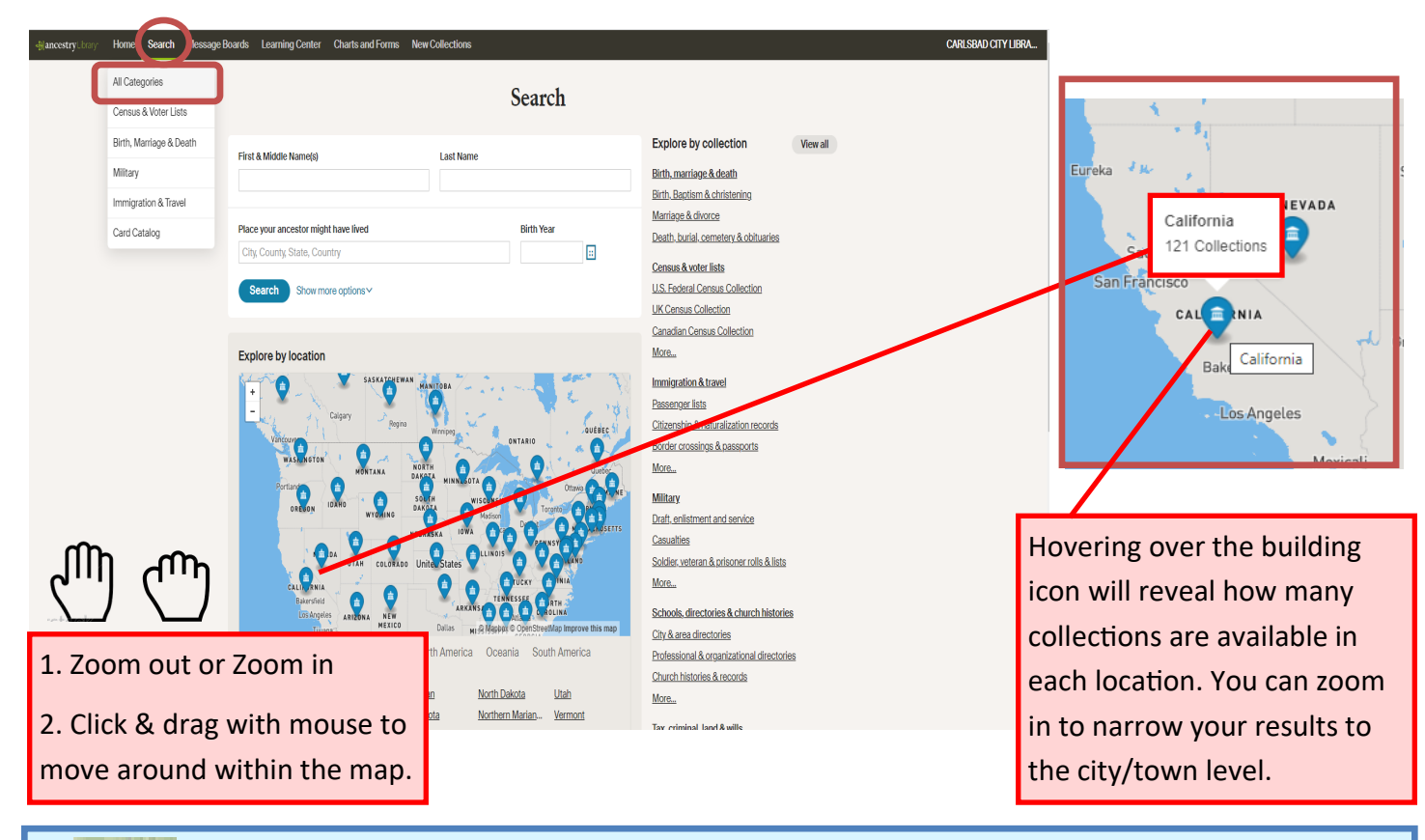

#### *Navigating Location Results*

Click the building icon to see a list of all the collections associated with a particular location.

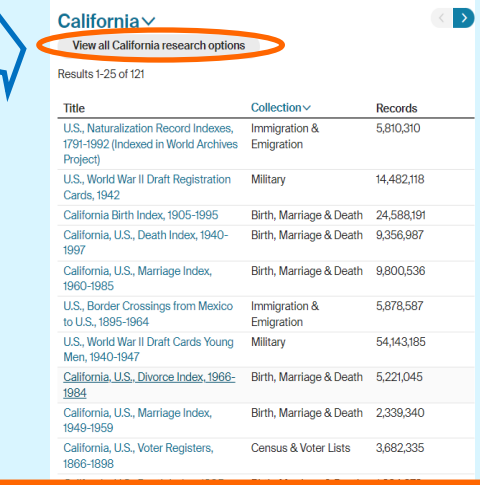

ļπ

Click "**View all California research options"** to see the complete collection for that state. Refine your search further by clicking a category link, such as **California Birth Index, 1905-1995**.

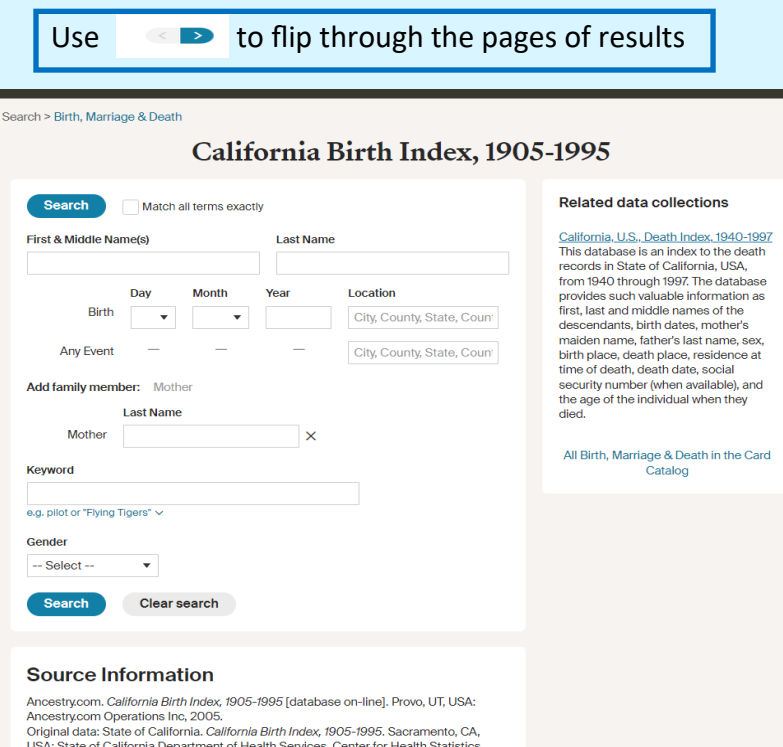

#### *Searching by Category*

**Here**, we've chosen **Card Catalog.** 

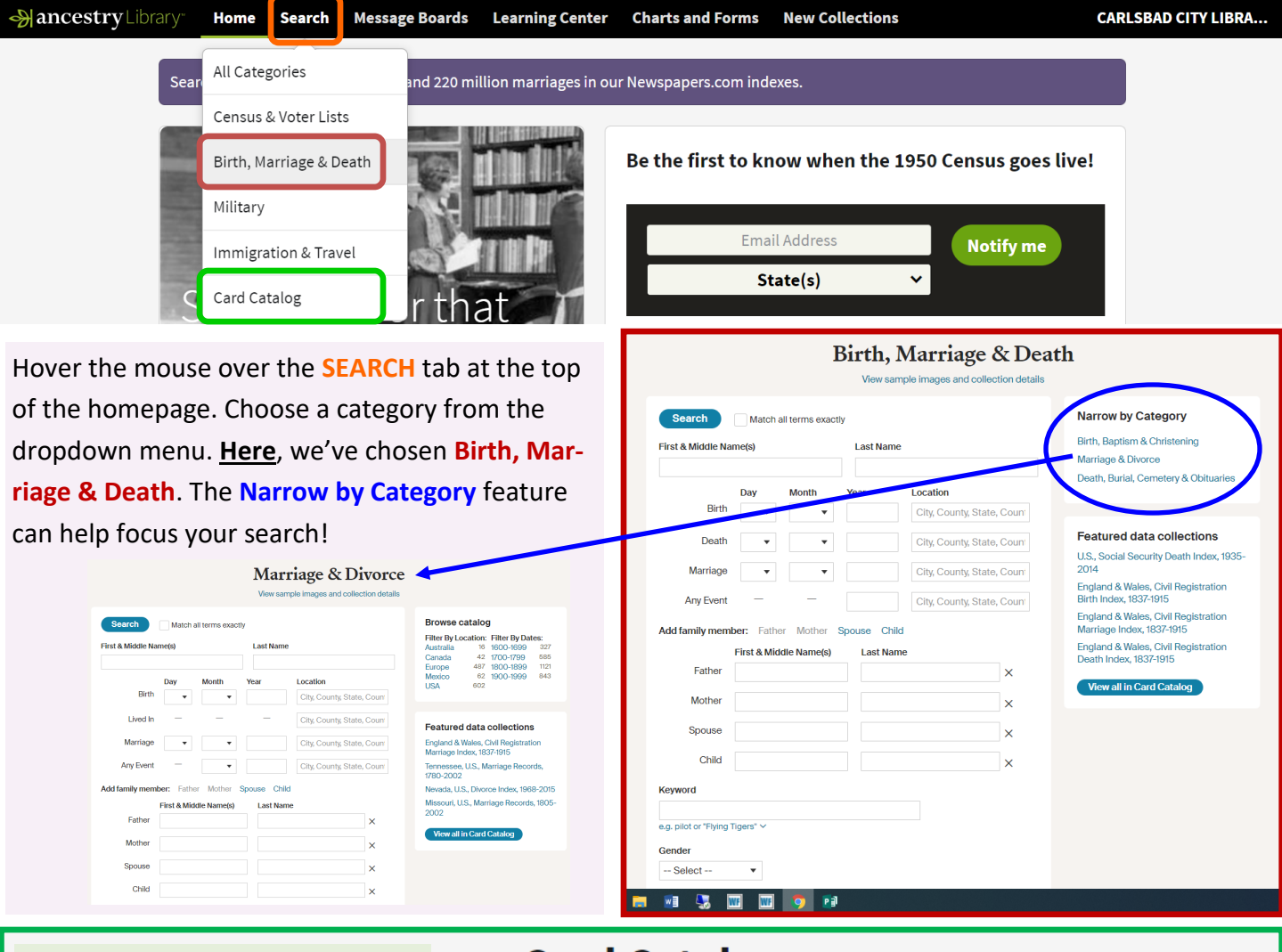

#### **Card Catalog**

Search by Title or by Keyword(s). Searchable listing of all record collections

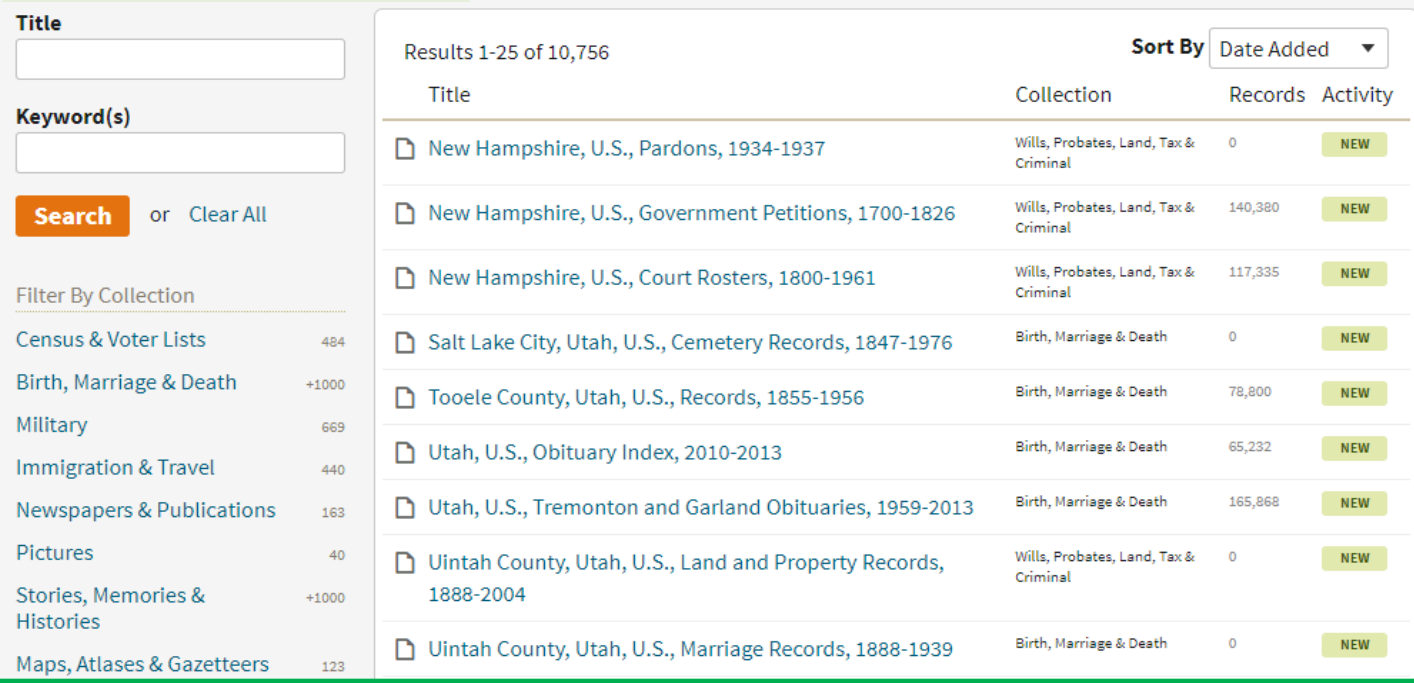

### *Using the Search Fields*

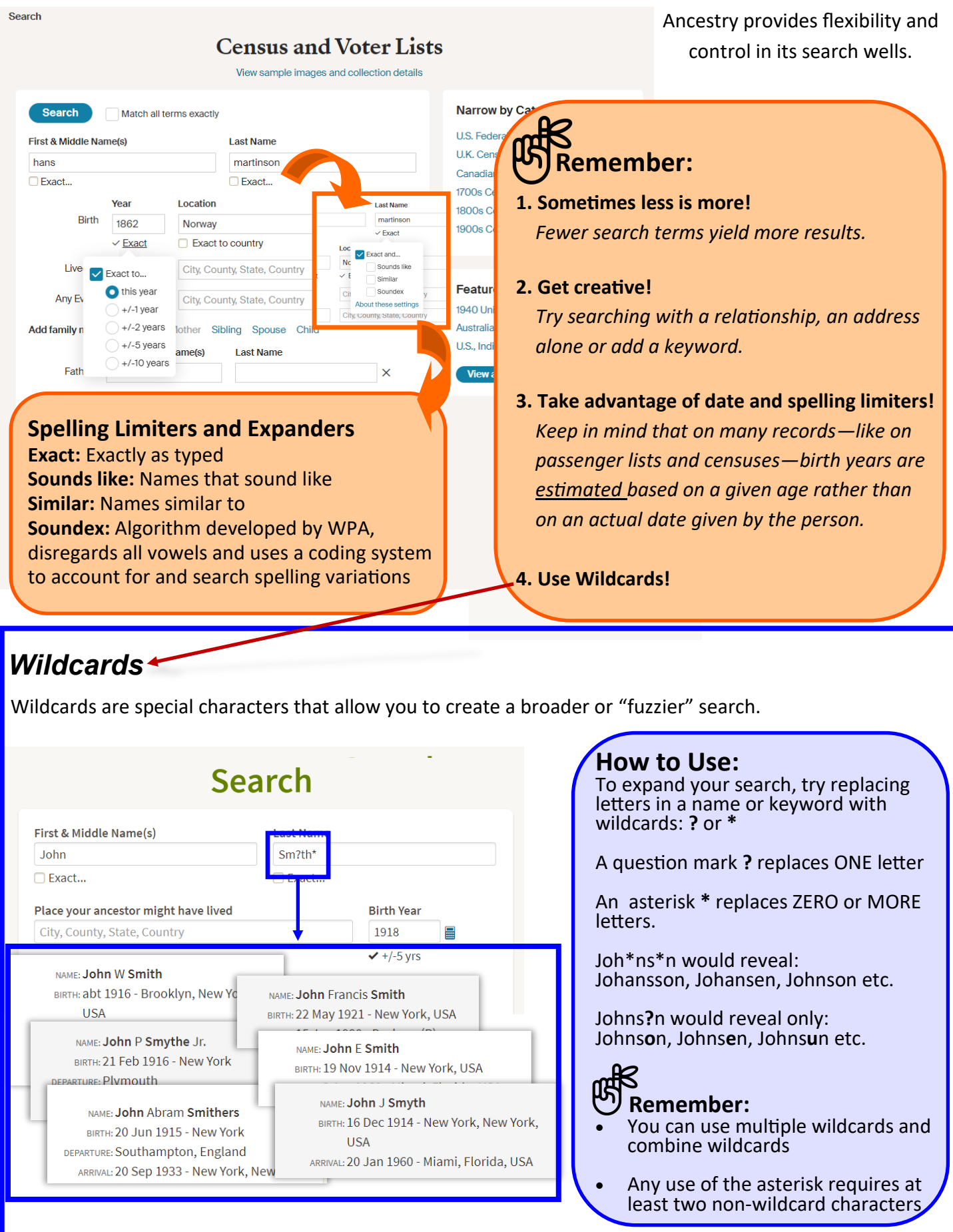

#### *Refining Search Results*

Ancestry Library Edition provides many ways to refine your search:

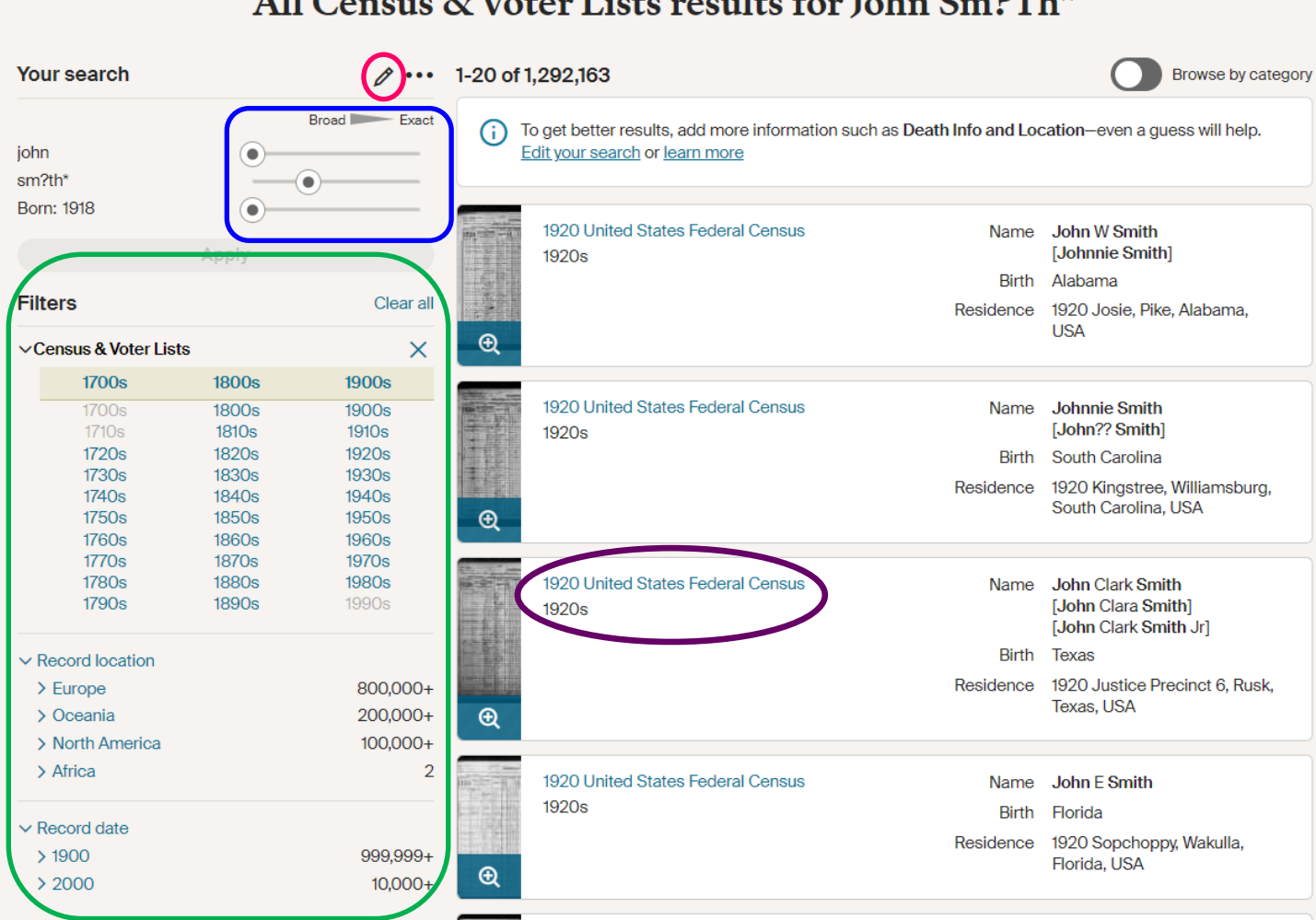

All Congress 8- Vater Links magnitude and Labor Sm 2Th \*

Click the **pencil icon** if you don't like the results you got and want to edit your search terms.

**Sliders** help sharpen or broaden your search. Hovering over the sliders will reveal four search levels—broad, sounds like and similar, exact and similar, and exact.

**Filters** help limit which years and parts of the world you are searching.

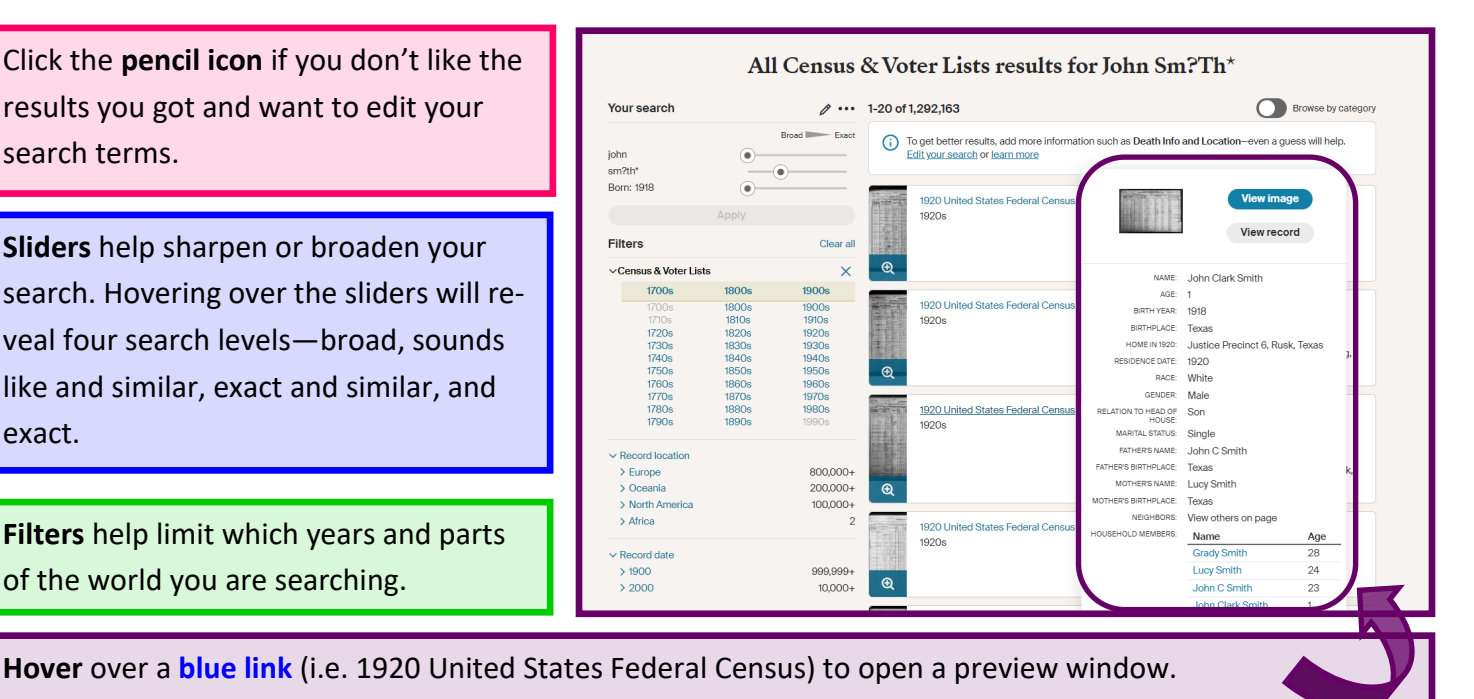

#### *Searching the Card Catalog*

The **Card Catalog** is a listing of all the collections within Ancestry.

It includes both indexed and nonindexed records. When using nonindexed records, you must browse them, as they are not searchable.

**Title:** searches only by title.

**Keyword:** searches all aspects (and *produces more results*).

**Sort By:** database title, date updated, date added, and record count.

**Filter by: collection, location or date.** 

**Hovering over the title of a record collection** produces a very brief description as well as the publication.

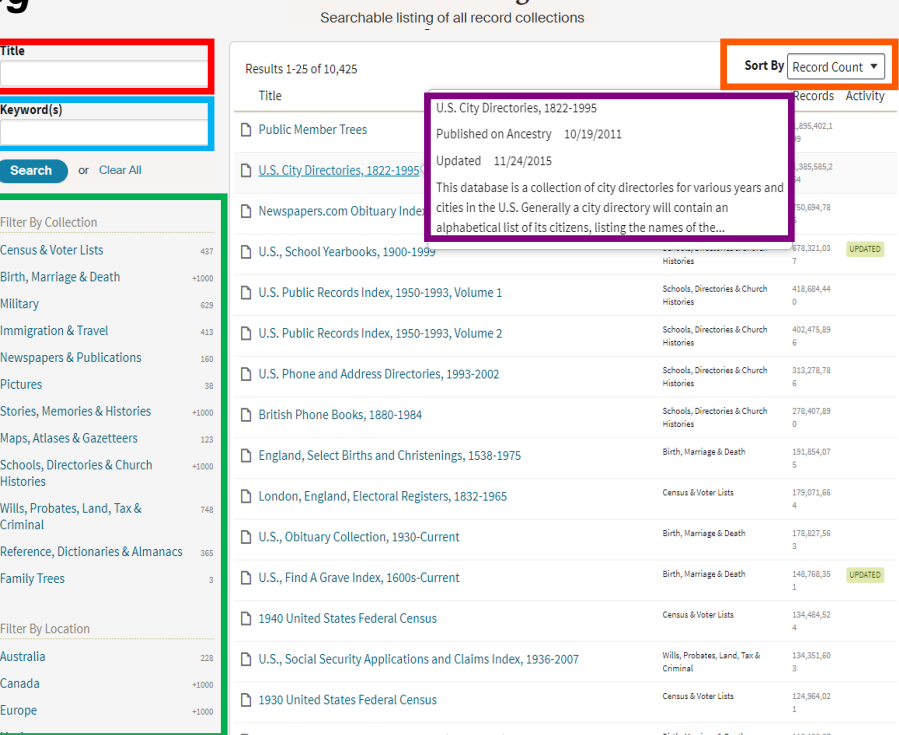

**Card Catalog** 

#### U.S., City Directories, 1822-1995 **Browse this collection** Search Match all terms exactly To browse this image set, select from the First & Middle Name(s) **Last Name** options below. State Location Year California  $\overline{\phantom{a}}$ Lived In City, County, State, Country **City or County** Los Angeles Any Event City, County, State, Country Year 1879 Add family member: Spouse Title First & Middle Name(s) **Last Name** Los Angeles, California, City Directory, Spouse × 1879 U.S., City Directories, 1822-1995  $\langle$ Califo nia > Los Angeles > 1879 > Los Angeles, California, City Directory, 1879  $\theta$

Once you've chosen a collection, you can **narrow down the results** by location and date.

If the **search box** appears, at least some of the record is indexed. This doesn't mean that all of it is searchable. You might find a result by browsing the original document that you couldn't find when searching.

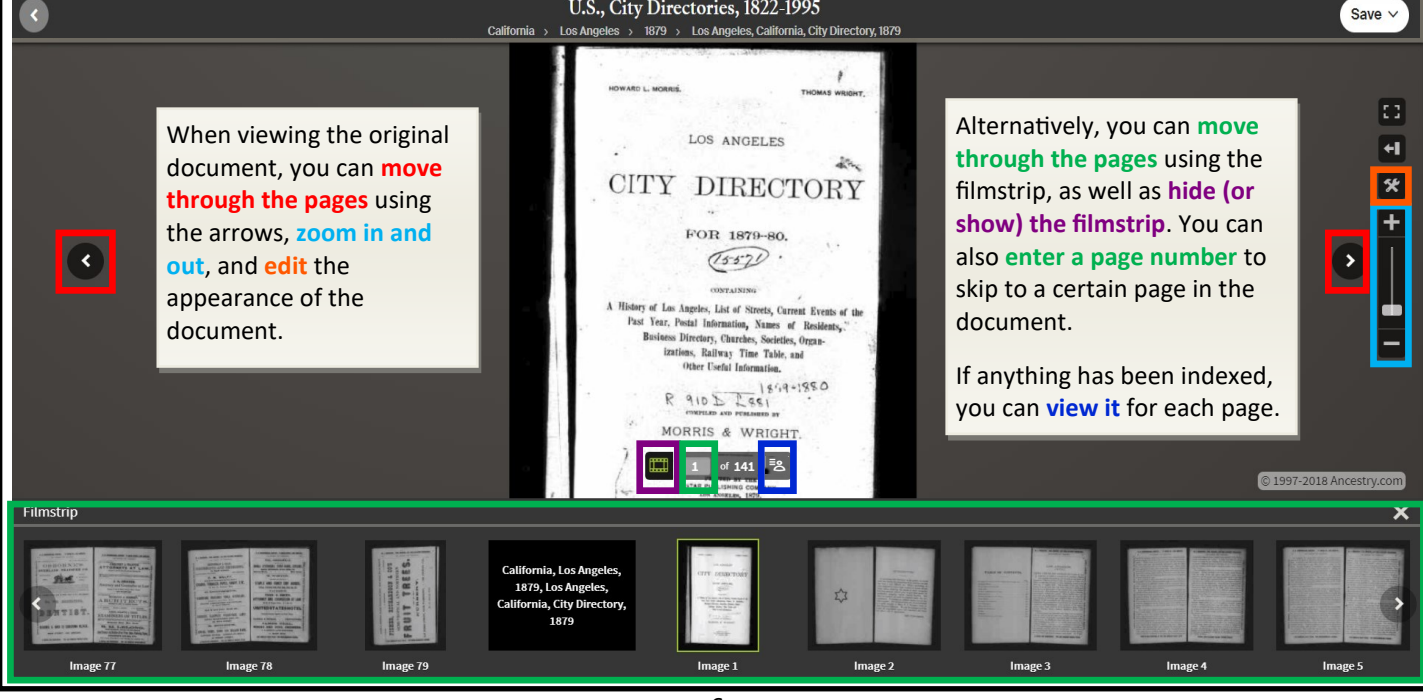

#### *Saving, Sharing and Printing*

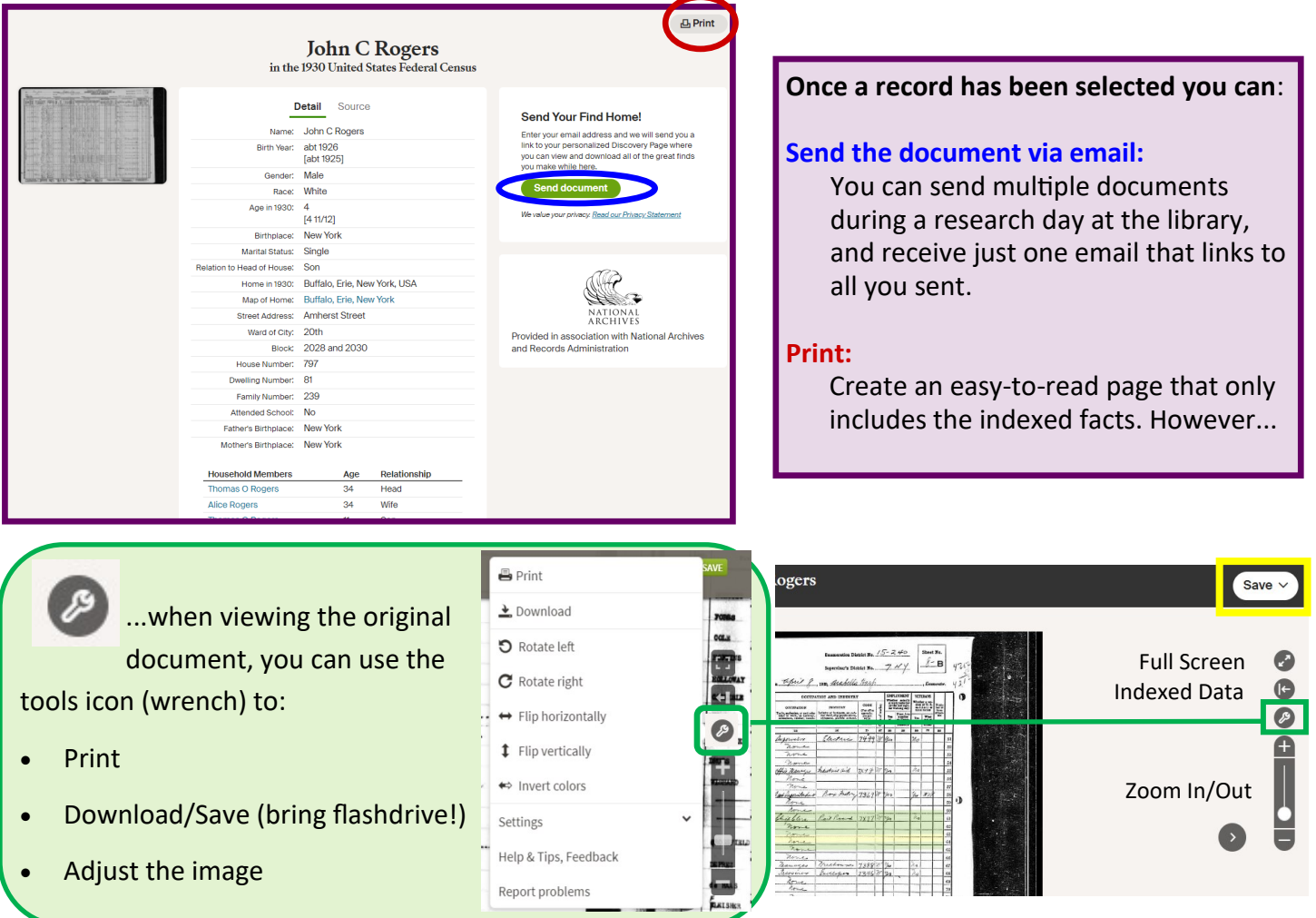

#### *Using Ancestry's Educational Resources*

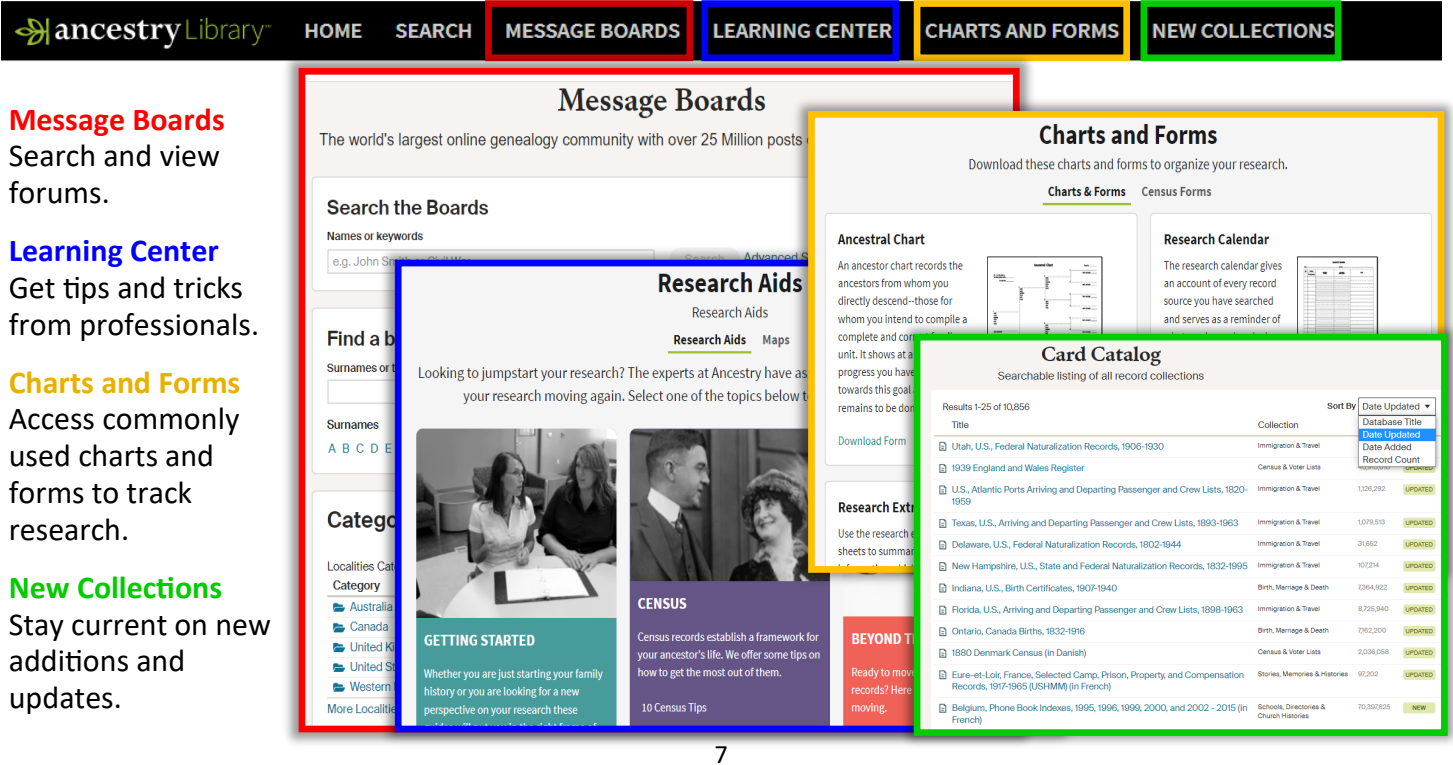